# **Aktualisierungsanleitung**

Dieser Artikel beschreibt die Aktualisierung (Upgrade) einer bestehenden CONTENIDO-Installation 4.9. Wenn Sie eine **ältere Version (z. B. CONTENIDO 4.8)** auf 4.9 aktualisieren möchten, lesen Sie bitte die Anleitung "[Aktualisierung von CONTENIDO 4.8 auf 4.9](https://docs.contenido.org/display/COND/Aktualisierung+von+CONTENIDO+4.8+auf+4.9)". Um CONTENIDO neu zu installieren, werfen Sie bitte einen Blick in die [Installationsanleitung](https://docs.contenido.org/display/COND/Installationsanleitung).

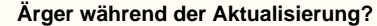

Sollten Sie Probleme mit der Aktualisierung haben, kann Ihnen die Community im Support-Forum unter [forum.contenido.org](http://forum.contenido.org/) bei der Beantwortung Ihrer Fragen helfen.

# **Empfehlungen für eine Aktualisierung**

Es wird dringend empfohlen, Aktualisierungen von früheren Versionen zunächst lokal oder auf einem Testsystem und nicht auf dem Produktivserver durchzuführen, da, abhängig von der Menge der verwendeten Module und Plugins, viele Korrekturen und Änderungen mit der Aktualisierung einhergehen.

Wenn Sie die Aktualisierung auf Ihrem lokalen System erfolgreich durchgeführt haben, könnne Sie die Installation auf Ihrem Produktivserver mit der aktualisierten Version von Ihrem lokalen Sytsem ersetzen.

#### **Hinweis**

∧

Das Aktualisieren auf einem lokalen oder Testsystem hat den riesigen Vorteil, dass Ihr Produktivsystem nur für kurze Zeit nicht erreichbar sein wird und Sie beleibig viel Zeit für die Aktualisierung haben.

Allerdings muss in diesem Fall sichergestellt werden, dass in der Zwischenzeit kein weiterer Content zu der Seite hinzugefügt wird, sobald Sie eine Kopie des Systems angefertigt haben. Andernfalls wird dieser beim Zurückspielen der aktualisierten Version überschrieben.

Um die Wartungszeit der Website zu minimieren, können Sie ein weiteres Backup der Datenbank und der Dateien an dem Tag, an dem Sie die Aktualisierung auf dem Produktivsystem durchführen, anfertigen. Stellen Sie sicher, dass Sie alle Schritte dieser Anleitung durchführen um Fehler zu vermeiden.

### **Prüfungen vor einer Aktualisierung**

Eine Aktualisierung auf eine andere Version von CONTENIDO kann das Verhalten des Systems beeinflussen. Deshalb müssen Module und Plugins überprüft werden. Prüfen Sie zuvor die von den Plugins unterstützten Versionen von CONTENIDO.

### **Erstellen von Sicherungskopien des Dateisystems und der Datenbank**

Zu aller erst sollte eine Sicherungskopie **aller** Dateien Ihrer Website (inklusive der Mandantenordner und deren Upload-Verzeichnisse) erstellt werden. Dasselbe gilt für die **ganze** Datenbank.

#### **Warnung** ω

Es wird dringend empfohlen, diese Sicherungskopien anzufertigen, um im Falle eines Fehlers bei der Aktualisierung, diese wieder einspielen zu können, sodass Ihr System nach wie vor funktionstüchtig ist. **Ansonsten können Ihre Inhalte unwiderruflich verloren gehen.**

#### **Herunterladen und Entpacken der aktuellsten Version von CONTENIDO**

Laden Sie von [contenido.org](http://contenido.org) die aktuellste Version von CONTENIDO herunter. Verwenden Sie hierbei am Besten keine anderen Quellen! Entpacken Sie das Archiv an einer beliebigen Stelle auf Ihrem Computer.

### **Vorbereiten der Mandantenordner für die Aktualisierung**

**Hinweis** O)

Wenn Sie die Aktualisierung auf einem Produktivsystem durchführen, sollten Sie sicherstellen, dass alle Anfragen an eine Wartungsseite weitergeleitet werden, da ab jetzt während der Aktualisierung das Frontend beeinträchtigt ist und Fehler dargestellt würden.

Löschen Sie (sofern vorhanden) in Ihren Mandantenordnern folgende Verzeichnisse und Dateien:

- dbfs.php
- error.php
- front\_content.php
- front\_crcloginform.inc.php
- index.php

# **Ersetzen früherer Systemdateien**

Benennen Sie alle Verzeichnisse - außer die Ordner der installierten Mandanten und dem Ordner "data" - um, indem Sie ihnen das Suffix "\_old" anhängen.

Laden Sie dann alle Verzeichnisse Ihrer entpackten Version von CONTENIDO 4.9 in dieses Verzeichnis hoch

#### **Hinweis**

Wenn Sie mehrere Mandanten haben oder Ihr Mandantenverzeichnis nicht "cms" lautet, müssen Sie in jeden Mandantenordner die Dateien aus dem Ordner "cms" des Downloads kopieren. Achten Sie darauf, keine individuellen Änderungen zu überschreiben.

#### **Hinweis**

Wenn Sie mehrere Umgebungen haben oder Ihre Umgebung nicht "production" lautet, müssen Sie in jedem Umgebungsordner unter "data/config" die Dateien aus dem Ordner "production" des Downloads kopieren. Achten Sie darauf, keine individuellen Änderungen zu überschreiben.

### **Ausführen der Aktualisierung**

Öffnen Sie die Aktualisierungs-Oberfläche, indem Sie die URL http://<ihre\_domain>/setup/ in Ihrem Browser aufrufen.

#### **Note** (i)

Stellen Sie nochmals sicher, dass Sie eine Sicherungskopie Ihrer Datenbank angefertigt haben, da ab nun die Datenbankinhalte verändert werden!

Wählen Sie den Setup-Typ "Upgrade" und fahren Sie fort.

#### **Hinweis** m

Wenn Sie gebeten werden die Zugangsdaten für Ihre Datenbank anzugeben, sind dieselben Daten wie bei der Erstinstallation anzugeben. Andernfalls wird die Aktualisierung scheitern.

#### **Test des Logins im Backend nach der Aktualisierung**

Wenn der Aktualisierungs-Prozess erfolgreich abgeschlossen wurde, versuchen Sie sich bitte im Backend mit dem von Ihnen gewählten Kennwort anzumelden. Bitte löschen Sie zuvor die Inhalte Ihres Browser-Caches, um Probleme bei der Darstellung zu vermeiden.

Wenn Sie eigene Plugins installiert haben, kann es vorkommen, dass im oberen Frame des Backends eine Fehlermeldung ausgegeben wird. Die Fehlermeldung wird nicht mehr angezeigt, sobald Sie das Plugin deaktiviert/deinstalliert bzw. auf eine aktuelle, zur neuesten CONTENIDO-Installation kompatible Version aktualisiert haben.

Sollten Sie während der Aktualisierung irgendwelche Probleme haben, werfen Sie bitte einen Blick in das Support-Forum unter [forum.conteni](http://forum.contenido.org/) [do.org.](http://forum.contenido.org/) Vielleicht hatte ein anderer Benutzer bereits dasselbe Problem, sodass Sie dort eine Lösung finden können.

#### **Anpassung von veralteter Funktionalität**

Jedesmal, wenn eine Aktualisierung veraltete Funktionen entfernt, sind die verwendeten Module und Plugins daraufhin zu überprüfen. Wenn Sie dies nicht tun, kann sich das Backend und Frontend unerwartet verhalten.

Ob in der Version, zu der Sie aktualisieren, veraltete Funktionen entfernt wurden, können Sie in der [Änderungshistorie](https://docs.contenido.org/display/CONDEVE/Changelog) nachlesen. Bitte kontaktieren Sie bei Problemen mit installierten Plugins deren Autoren, um zu erfahren, wie Sie mit diesem bei einer Aktualisierung vorgehen sollen.

#### **Aufräumen und Beenden der Aktualisierung**

Sobald Sie eine lokale Kopie der Sicherungskopie des Dateisystems heruntergeladen haben, können Sie die Verzeichnisse, denen Sie den Suffix "\_old" gegeben haben, löschen. Diese Verzeichnisse werden nicht mehr benötigt.

Deaktivieren Sie nun den Wartungsmodus (sofern Sie diesen aktiviert hatten), Ihre Website sollte nun mit der neuen CONTENIDO-Version laufen.

#### **Ersetzen des Produktivsystems mit dem aktualisierten System**

Zu Beginn dieser Anleitung wurde empfohlen, die Aktualisierung zunächst lokal durchzuführen. Die dort durchgeführten Änderungen müssen nun auf das Produktivsystem übertragen werden. Dazu sind alle Dateien der CONTENIDO-Installation zu kopieren und die Datenbank zu ersetzen.

#### **Note** ➀

Vergessen Sie nicht, die Schreibrechte für Dateien und Verzeichnisse zu setzen. Sie können diese im Backend im Bereich Systemintegrität überprüfen.

# **Wiederherstellen einer alten Installation bei einem Fehler während der Aktualisierung**

Um Ihre alte Installation wiederherzustellen - sollte die Aktualisierung fehlschlagen -, sind alle Verzeichnisse zu löschen, die nicht den Suffix "\_old" haben. Anschließend ist dieser Suffix von diesen Verzeichnissen zu entfernen. Schließlich ist die Datenbank mit Ihrer Sicherungskopie wiederherzustellen.

Womöglich ist es notwendig, Ihren Browser-Cache zu löschen.